# Radiology Management

Provider Orientation Session for AvMed

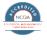

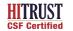

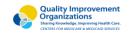

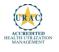

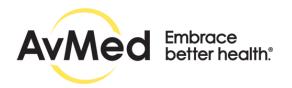

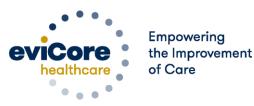

## **Agenda**

- Program Overview
- Methods to Submit Requests
- Prior Authorization Outcomes & Special Considerations
- Reconsideration Options
- Provider Portal Overview
- Additional Provider Portal Features
- Provider Resources
- Q & A

# **Program Overview**

## Radiology Solution

#### **Covered Services:**

- Radiology MR & CT
- Cardiology MR & CT
- Nuclear Medicine (non-cardiac)
- Nuclear Cardiology (SPECT & PET)
- Radiology Nuclear Medicine
- Radiology PET
- Radiology 3D Imaging

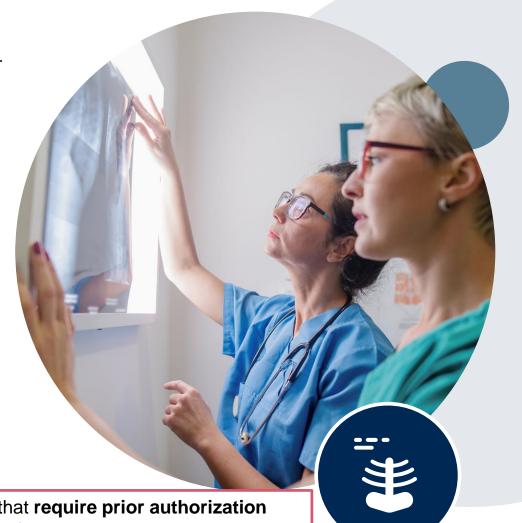

To find a **complete list** of radiology Current Procedural Terminology (CPT) codes that **require prior authorization through eviCore**, please visit: <a href="https://www.evicore.com/resources/healthplan/avmed">https://www.evicore.com/resources/healthplan/avmed</a>

## **Submitting Requests**

## **Methods to Submit Prior Authorization Requests**

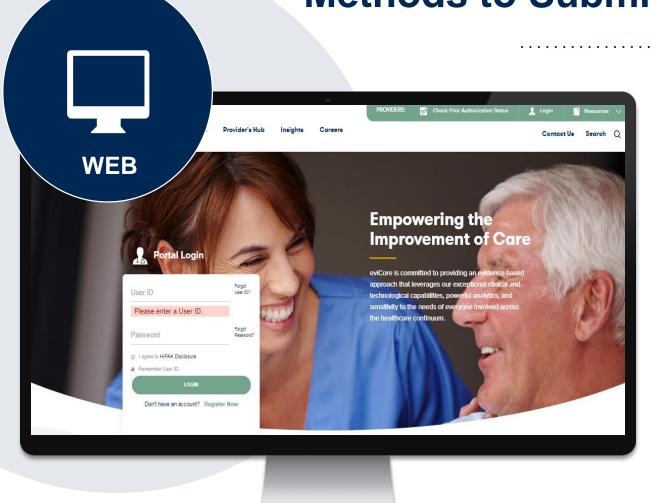

#### eviCore Provider Portal (preferred)

The eviCore online portal <a href="www.eviCore.com">www.eviCore.com</a> is the quickest, most efficient way to request prior authorization and check authorization status and is available 24/7

**Phone Number:** 

800.792.8790 Monday through Friday: 7:00 a.m. to 7:00p.m. **Fax Number:** 

800.540.2406

Requests are accepted via fax and may be used to submit additional clinical.

## **Benefits of Provider Portal**

Did you know that most providers are already saving time submitting prior authorization requests online? The provider portal allows you to go from request to approval faster, here are some benefits & features:

- Saves time: Quicker process than phone authorization requests
- Available 24/7: You can access the portal any time and any day
- Save your progress: If you need to step away, you can save your progress and return at a later time
- Upload additional clinical information: No need to fax in supporting clinical documentation, it can be uploaded on the portal for a new request & when additional information is requested
- View and print determination information: Check case status in real-time
- Dashboard: View all recently submitted cases
- Duplication feature: If you have more than one prior authorization request to submit, you have the ability to duplicate information

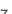

## **Keys to Successful Prior Authorizations**

To obtain prior authorization on the very **first submission**, the provider submitting the request will need to gather 4 categories of information:

1. Member
Member ID
Member name
Date of Birth (DOB)

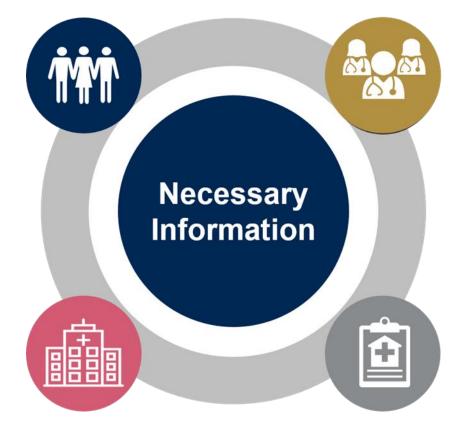

#### 2. Referring (Ordering) Physician

Physician name
National provider identifier (NPI)
Phone & Fax number

#### 3. Rendering Facility

Facility name
Address
National provider identifier (NPI)
Tax identification number (TIN)
Phone & Fax number

#### 4. Supporting Clinical

- Pertinent clinical information to substantiate medical necessity for requested service CPT/HCPCS Code(s)
- Diagnosis Code(s)
- · Previous Test Results

# Prior Authorization Outcomes & Special Considerations

## **Prior Authorization Approval**

#### **Approved Requests**

- Standard requests are processed in 2 business days after receipt of all necessary clinical information.
- Authorizations are valid for 60 calendar days from the date of the final determination.
- Authorization letters will be sent to the member, ordering physician, and site of service.
- When initiating a case on the web, you can receive e-notifications when a determination is made.
- Approval information can be printed on demand from the eviCore portal: <a href="www.eviCore.com">www.eviCore.com</a>.

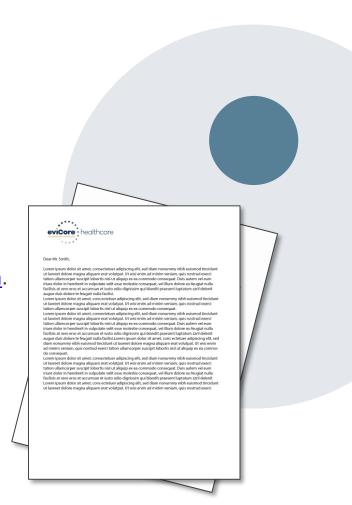

## **Special Circumstances**

#### **Retrospective (Retro) Authorization Requests**

- Must be submitted within 5 calendar days days from the date of service.
- Retro requests that are submitted beyond this timeframe will be expired.
- Reviewed for clinical urgency and medical necessity.
- Retro requests are processed within 30 calendar days.
- When authorized, the start date will be the date of service submitted.

#### **Urgent Prior Authorization Requests**

- eviCore uses the NCQA/URAC definition of urgent: when a delay in decisionmaking may seriously jeopardize the life or health of the member.
- Can be initiated on provider portal or by phone.
- Urgent request will be reviewed within 72 hours of receipt of request.

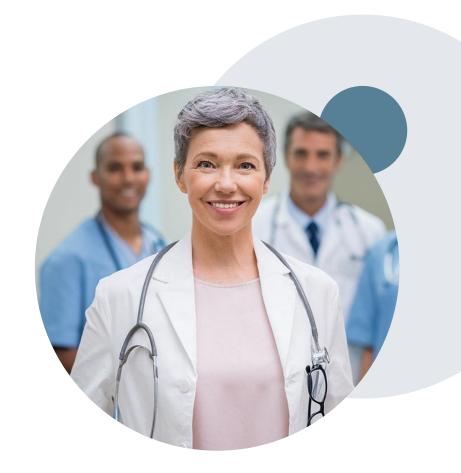

## **Special Circumstances cont.**

#### **Alternative Recommendation**

- An alternate recommendation may be offered based on eviCore's evidence-based clinical guidelines.
- The ordering provider can either accept the alternative recommendation or request a reconsideration for the original request.

#### **Authorization Update**

- If updates are needed on an existing authorization, you can contact eviCore by phone.
- If the authorization is not updated and a different facility location or CPT code is submitted on the claim it may result in a claim denial.

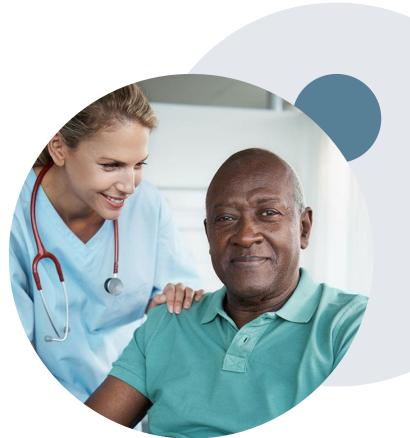

# **Reconsideration Options**

#### When Request is Determined as Inappropriate

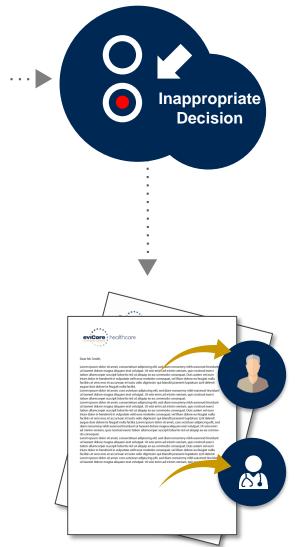

Based on evidence-based guidelines, request is determined as **inappropriate**.

A denial letter will be issued to the member, provider, and site with clinical rational for the decision and appeal rights.

## **Post Decision Options**

#### My case has been denied. What's next?

- Providers are often able to utilize post-decision activity to have a case reviewed for overturn consideration.
- Your determination letter is the best immediate source to determine what options exist on a case that has been denied. You may also call us at 800.792.8790 to speak to an agent who can assist with advising which option is available and provide instruction on how to proceed.

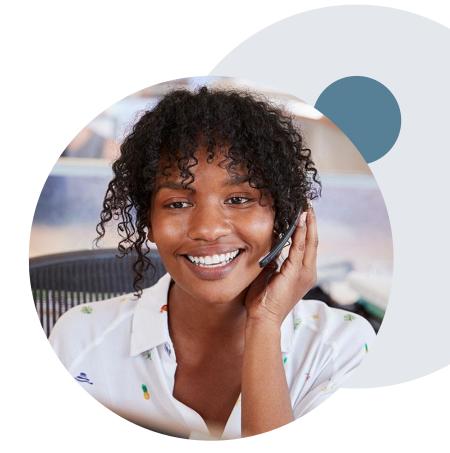

## **Post-Decision Options:**

#### **Commercial Members**

My case has been denied. What's next?

#### Reconsiderations

- Providers and/or staff can request a reconsideration review.
- Reconsiderations can be requested within 14 calendar days after the determination date.
- Reconsiderations can be requested by phone or in writing.

#### **Appeals**

 eviCore will not process first-level appeals for AvMed.

## **Pre-Decision Options: Medicare Members**

#### I've received a request for additional clinical information. What's next?

#### **Submission of Additional Clinical Information**

- eviCore will notify providers telephonically and in writing before a denial decision is issued on Medicare cases.
- You can submit additional clinical information to eviCore for consideration per the instructions received.
- Additional clinical information must be submitted to eviCore in advance of the due date referenced.

#### **Pre-Decision Clinical Consultation**

- Providers can choose to request a Pre-Decision Clinical Consultation instead of submitting additional clinical information.
- The Pre-Decision Clinical Consultation must occur prior to the due date referenced.
- If additional information was submitted, we proceed with our determination and are not obligated to hold the case for a Pre-Decision Clinical Consultation, even if the due date has not yet lapsed.

## **Post-Decision Options: Medicare Members**

#### My case has been denied. What's next?

#### **Clinical Consultation**

- Providers can request a Clinical Consultation with an eviCore physician to better understand the reason for denial.
- Once a denial decision has been made, however, the decision cannot be overturned via Clinical Consultation.

#### Reconsideration

Medicare cases do not include a Reconsideration option.

#### **Appeals**

eviCore will not process first-level appeals for AvMed.

## **Provider Portal Overview**

#### **Portal Compatibility**

The eviCore.com website is compatible with the following web browsers:

- Google Chrome
- Mozilla Firefox
- Internet Explorer 9, 10, and 11

You may need to disable pop-up blockers to access the site. For information on how to disable pop-up blockers for any of these web browsers, please refer to our <a href="Disabling Pop-Up Blockers guide">Disabling Pop-Up Blockers guide</a>.

## eviCore healthcare Website

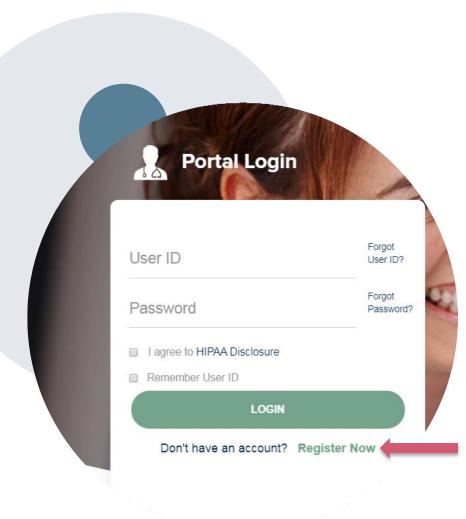

Visit www.evicore.com

#### Already a user?

If you already have access to eviCore's online portal, simply login with your User ID and Password and begin submitting requests real-time!

#### Don't have an account?

Click "Register Now" and provide the necessary information to receive access today!

## **Creating An Account**

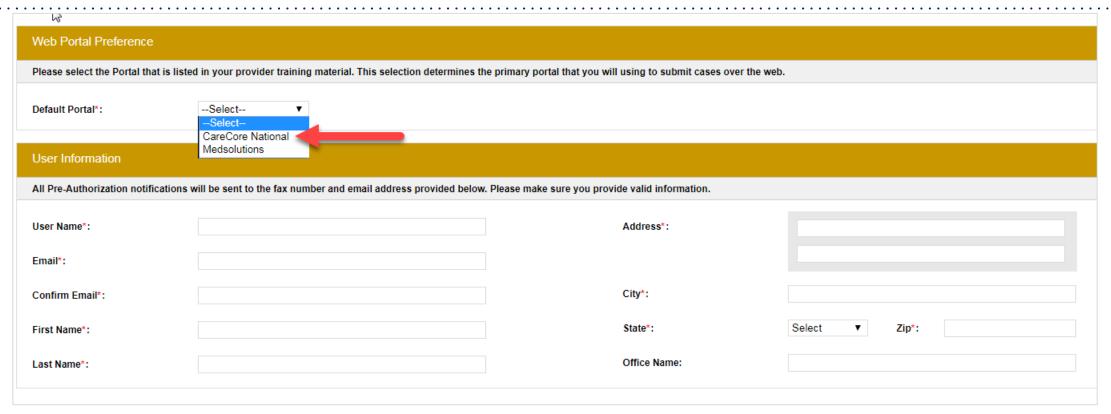

- Select CareCore National as the Default Portal, complete the User Information section in full and Submit Registration.
- You will immediately be sent an email with a link to create a password. Once you have created a password, you will be redirected to the log in page.

## **Welcome Screen**

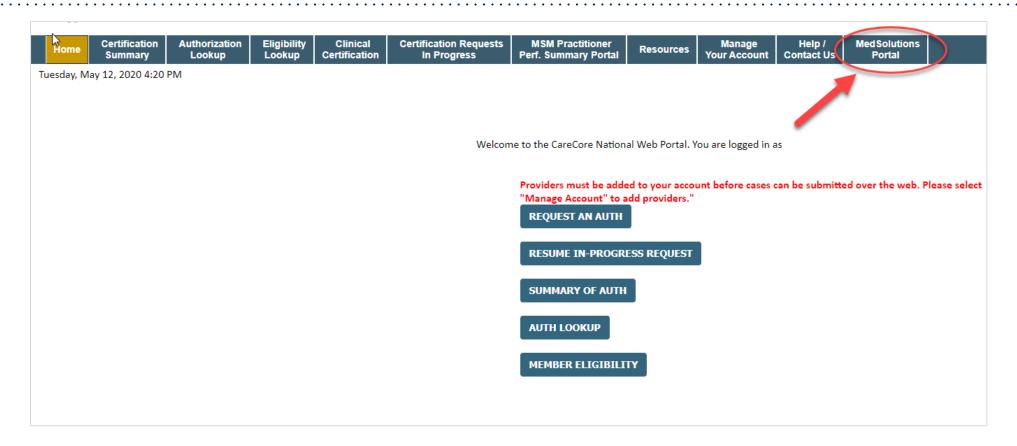

<u>Note</u>: You can access the <u>MedSolutions Portal</u> at any time without having to provide additional log-in information. Click the MedSolutions Portal on the top-right corner to seamlessly toggle back and forth between the two portals.

#### **Add Practitioners**

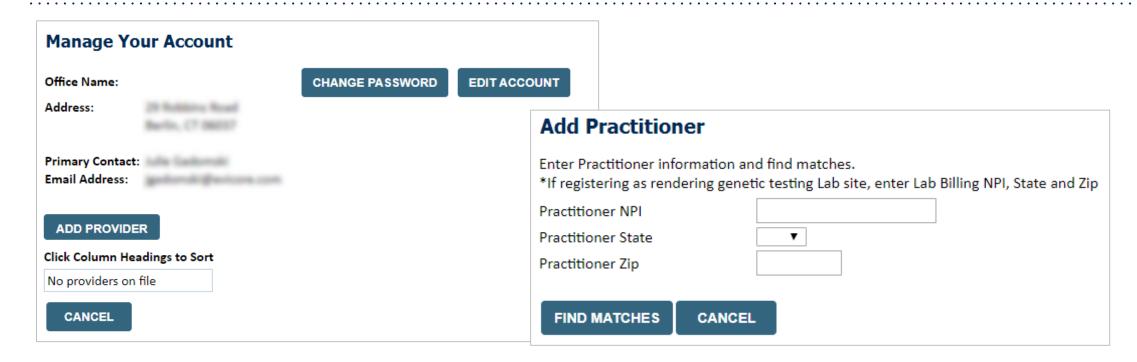

- Select the Manage Your Account tab, then the Add Provider
- Enter the NPI, state, and zip code to search for the provider
- Select the matching record based upon your search criteria
- Once you have selected a practitioner, your registration will be complete
- You can also click Add Another Practitioner to add another provider to your account
- You can access the Manage Your Account at any time to make any necessary updates or changes

## **Initiating A Case**

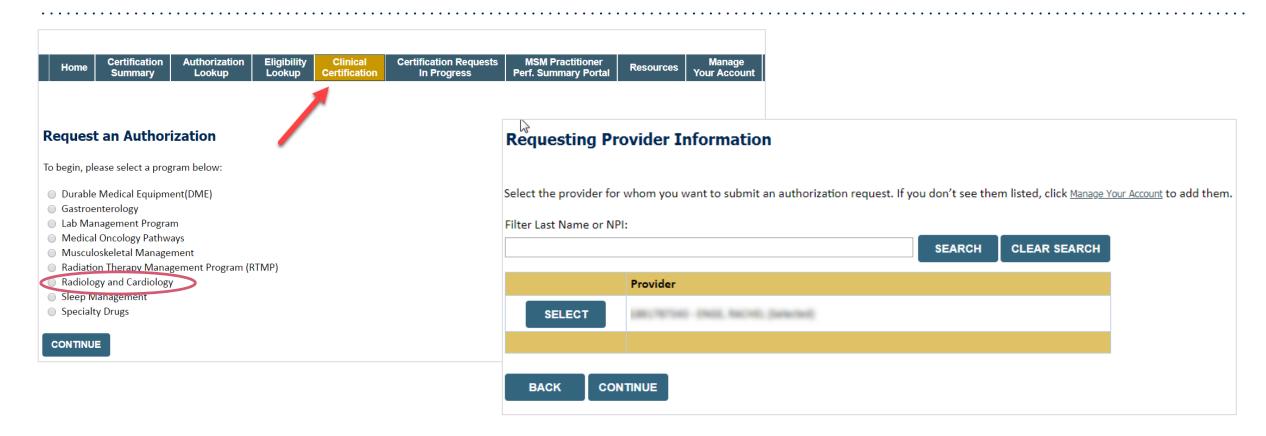

- Choose Clinical Certification to begin a new request.
- Select the appropriate program.
- Select "Requesting Provider Information."

## Select Health Plan & Provider Contact Info

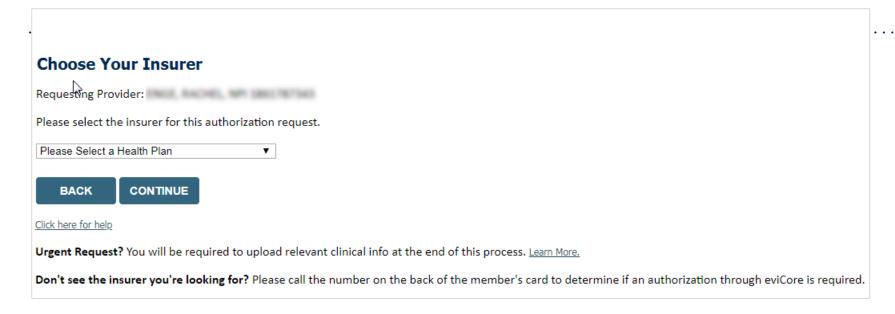

- Choose AvMed as the health plan for the request.
- Once the plan is chosen, select the provider address in the next drop-down box.
- Select CONTINUE and on the next screen Add Your Contact Info.
- Provider name, fax and phone will pre-populate, you can edit as necessary.
- By entering a valid email you can receive e-notifications.

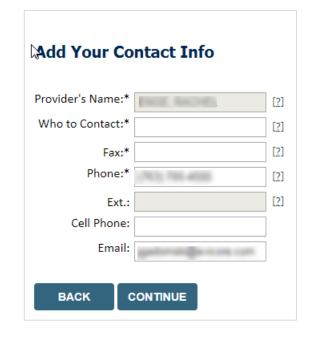

## **Member & Request Information**

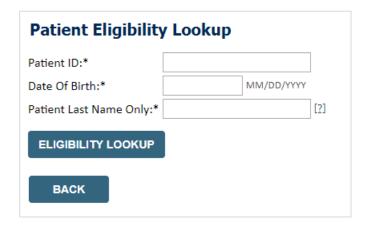

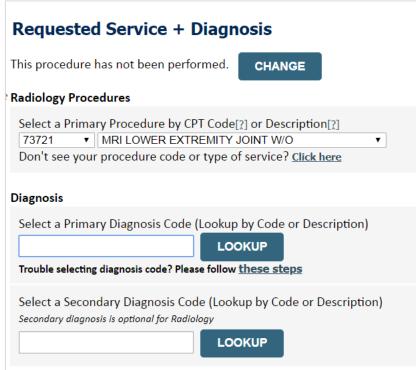

- Enter the member information, including the patient ID number, date of birth, and last name.
- Click Eligibility Lookup and select the appropriate member from the search results.
- Next, enter the requested CPT code & diagnosis code.

## **Verify Service Selection**

Requested Service + Diagnosis

Confirm your service selection.

Procedure Date: TBD CPT Code: 73721

**Description:** MRI LOWER EXTREMITY JOINT W/O

Primary Diagnosis Code: R68.89

**Primary Diagnosis:** Other general symptoms and signs

Secondary Diagnosis Code:

**Secondary Diagnosis:** 

Change Procedure or Primary Diagnosis

Change Secondary Diagnosis

BACK

CONTINUE

Click here for help

- Verify requested service & diagnosis.
- Edit any information if needed by selecting Change.
   Procedure or Primary Diagnosis.
- Click CONTINUE to confirm your selection.

## **Site Selection**

Start your search by entering the NPI or TIN, and zip code for the site where the procedure will be performed. You can search by any fields listed. Searching with NPI, TIN, and zip code is the most efficient.

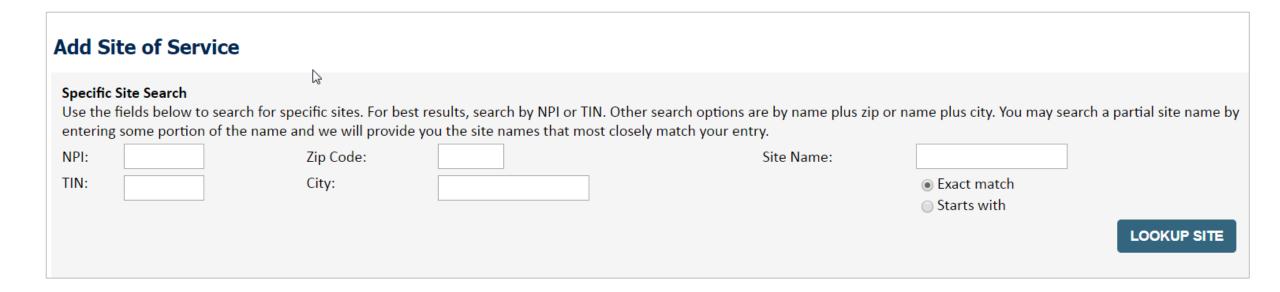

Select the specific site where the testing/treatment will be performed.

## **Clinical Certification**

#### Proceed to Clinical Information

You are about to enter the clinical information collection phase of the authorization process.

Once you have clicked "Continue," you will not be able to edit the Provider, Patient, or Service information entered in the previous steps. Please be sure that all Ihis data has been entered correctly before continuing.

In order to ensure prompt attention to your on-line request, be sure to click SUBMIT CASE before exiting the system. This final step in the on-line process is required even if you will be submitting additional information at a later time. Failure to formally submit your request by clicking the SUBMIT CASE button will cause the case record to expire with no additional correspondence from eviCore.

**BACK** 

CONTINUE

- Verify that all information is entered and make any changes needed.
- You will not have the opportunity to make changes after this point.

## **Standard or Urgent Request?**

- If your request is urgent select No.
- When a request is submitted as Urgent, you will be <u>required</u> to upload relevant clinical information.
- If the case is standard select Yes.
- You can upload up to FIVE documents in .doc, .docx, or .pdf format – max 5MB document size.
- Your case will only be considered Urgent if there is a successful upload.

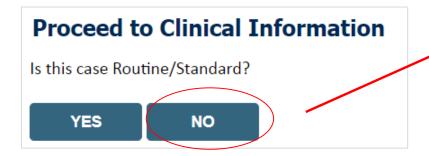

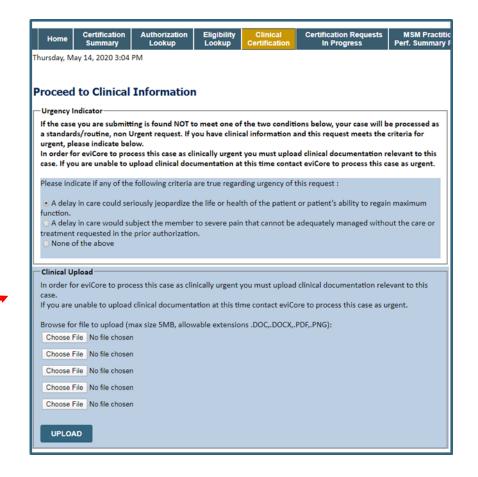

## Requesting Multiple CPT Codes

After you indicate the case urgency of the case, you will be asked about additional procedures. All CPT codes must be for the same program.

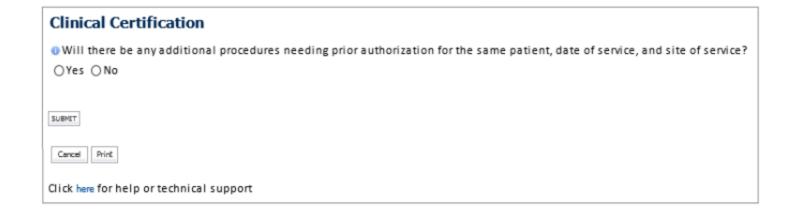

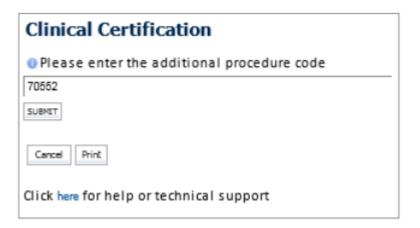

- Select YES to add Additional CPT codes.
- Enter one CPT at a time and select SUBMIT after each one.

## Requesting Multiple CPT Codes

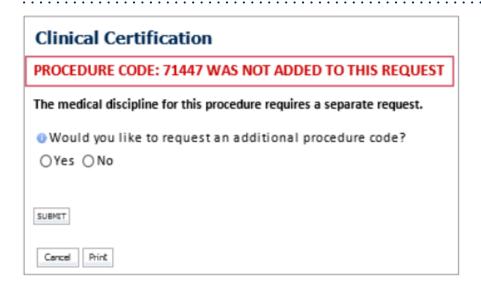

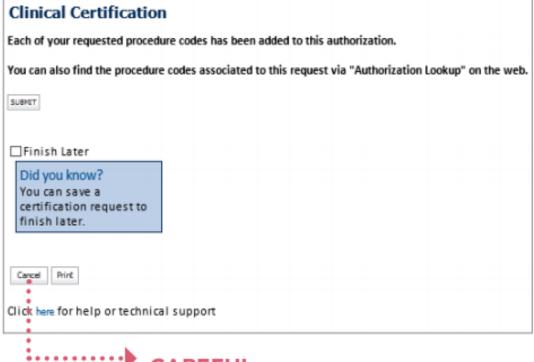

If the CPT code does not pass validation, an onscreen message will inform you that the code is either out of scope, has been requested already, or requires the creation of a separate authorization. If the CPT code has been added, an onscreen message will display.

#### CAREFUL

Selecting CANCEL will not save or submit any of the info you've just entered.

## **Proceed to Clinical Information**

Is this a request for a bilateral procedure of a previously requested authorization?

YES

NO

Clinical Certification questions may populate based on the information provided

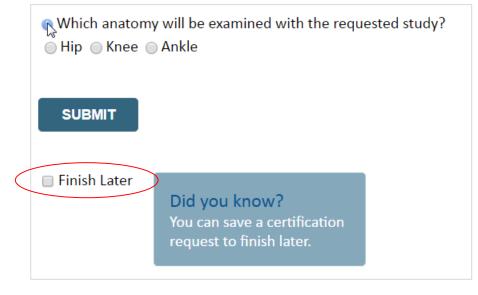

Note: You will have 2 business days to complete the case. When logged in, you can resume a saved request by going to Certification Requests in Progress.

## **Clinical Certification**

Why am I no longer seeing the clinical survey questions when I submit a prior authorization request on some of my requests?

#### **Enhanced Process**

- Clinical survey questions may populate based upon the information provided. *However...*
- For some cardiology and radiology cases, the experience may be different due to enhancements we are making in the system.
- We have been able to replace clinical surveys with a new faster and streamlined process.
- These enhancements will reduce submission time and improve turnaround times.
- If the case is not approved in real-time based on the clinical information, you will be asked to submit the member's medical record supporting the request for services.
- You will be prompted to upload clinical at that time, or you can choose to send it in at a later time – a delay in providing clinical will cause a delayed case decision.

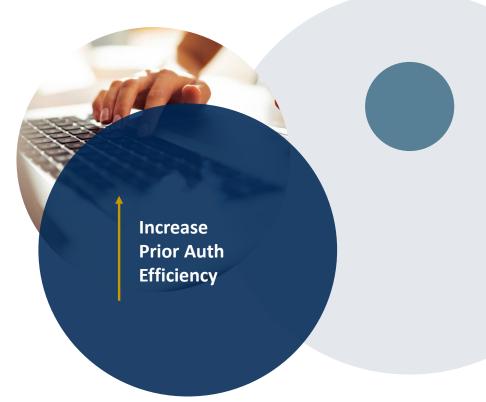

## Finalizing the Case Submission

#### Clinical Certification

I acknowledge that the clinical information submitted to support this authorization request is accurate and specific to this member, and that all information has been provided. I have no further information to provide at this time.

Print SUBMIT CASE

Click here for help or technical support

Acknowledge the Clinical Certification statements, and click "Submit Case."

### **Next Step: Criteria Not Met**

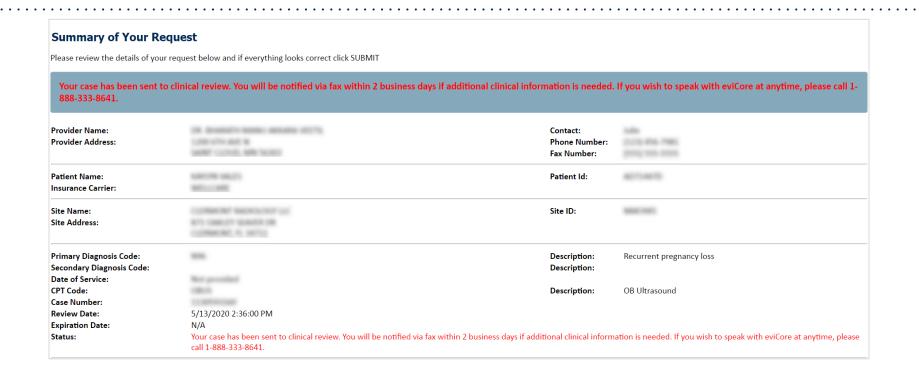

#### Tips:

- If additional clinical is requested, upload clinical notes on the portal, to avoid any delays (e.g., by faxing).
- Additional information uploaded to the case will be sent to a clinical team for review.
- Print the summary of the request that includes the case number and indicates 'Your case has been sent to clinical review.'

### **Criteria Met**

Print the case summary of the request for your records.

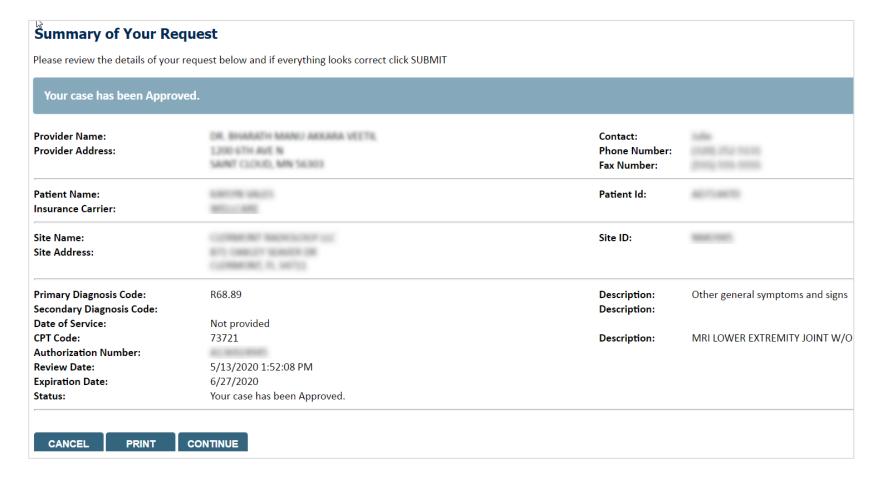

### **Additional Provider Portal Features**

# **Certification Summary**

Home Certification Summary

Certification Summary

Certification Summary

Certification Summary

Search...

Q =

Authorization Case Number Case Number Member Last Name Ordering Provider Last Name Ordering Provider Last Name Ordering Provider Last Name Ordering Provider Last Name Ordering Provider Last Name Ordering Provider NiPl

Authorization Number Nember Last Name Ordering Provider Last Name Ordering Provider NiPl

Authorization Number Nember Last Name Ordering Provider Last Name Ordering Provider NiPl

Authorization Number Nember Last Name Ordering Provider Last Name Ordering Provider NiPl

Authorization Number Nember Last Name Ordering Provider Last Name Ordering Provider NiPl

Authorization Number Nember Last Name Ordering Provider NiPl

Authorization Number Nember Last Name Ordering Provider NiPl

Authorization Number Nember Last Name Ordering Provider Last Name Ordering Provider NiPl

Authorization Number Nember Last Name Ordering Provider Last Name Ordering Provider NiPl

Authorization Number Nember Last Name Ordering Provider NiPl

Authorization Number Nember Last Name Ordering Provider NiPl

Authorization Number Nember Last Name Ordering Provider NiPl

Authorization Number Nember Last Name Ordering Provider NiPl

Authorization Number Nember Last Name Ordering Provider NiPl

Authorization Number New Number New Number New Number Number New Number Number Num

- Certification Summary tab allows you to track recently submitted cases
- The work list can also be filtered

# **Authorization Lookup**

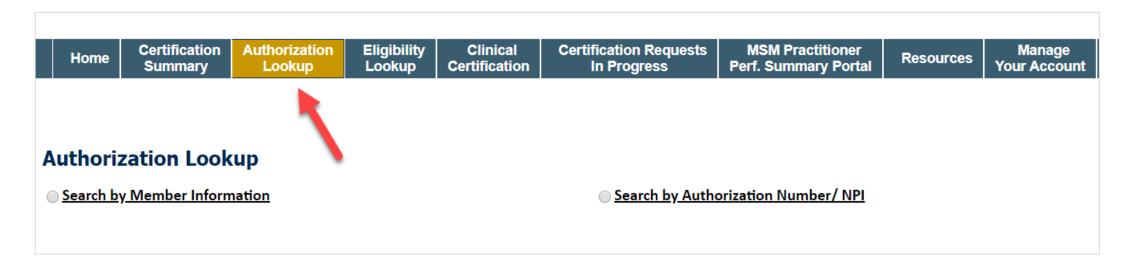

- You can look-up authorization status on the portal
- Search by member information OR
- Search by authorization number with ordering NPI
- View and print any correspondence

### **Duplication Feature**

#### Success

Thank you for submitting a request for clinical certification. Would you like to:

- · Return to the main menu
- · Start a new request
- · Resume an in-progress request

You can also start a new request using some of the same information.

Start a new request using the same:

- O Program (Radiation Therapy Management Program)
- O Provider (
- O Program and Provider (Radiation Therapy Management Program and
- $\bigcirc$  Program and Health Plan (Radiation Therapy Management Program and CIGNA)

GO

- Duplication feature allows you to start a new request using same information
- Eliminates entering duplicate information
- Time saver!

### How to schedule a Peer to Peer Request

- Log into your account at <u>www.evicore.com</u>
- Perform Authorization Lookup to determine the status of your request.
- Click on the "P2P Availability" button to determine if your case is eligible for a Peer to Peer conversation:

 If your case is eligible for a Peer to Peer conversation, a link will display allowing you to proceed to scheduling without any additional messaging.

#### **Authorization Lookup**

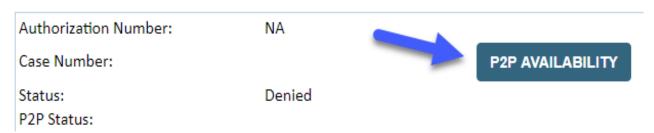

P2P AVAILABILITY Request Peer to Peer Consultation

#### How to schedule a Peer to Peer Request

.....

Pay attention to any messaging that displays. In some instances, a Peer to Peer conversation is allowed, but the case decision cannot be changed. When this happens, you can still request a Consultative Only Peer to Peer. You may also click on the "All Post Decision Options" button to learn what other action may be taken.

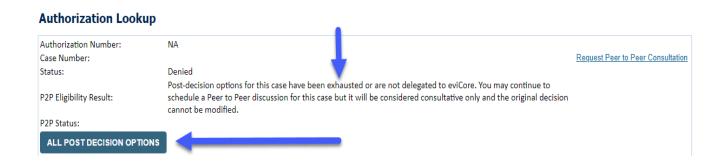

Once the "Request Peer to Peer Consultation" link is selected, you will be transferred to our scheduling software via a new browser window.

# How to Schedule a Peer to Peer Request

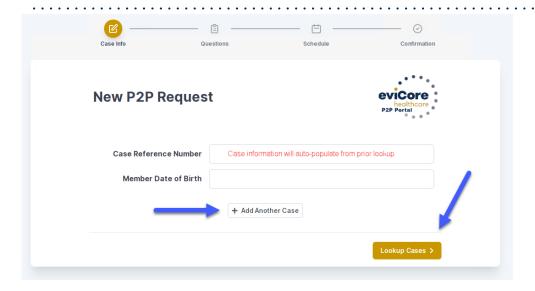

Upon first login, you will be asked to confirm your default time zone.

You will be presented with the Case Number and Member Date of Birth (DOB) for the case you just looked up.

You can add another case for the same Peer to Peer appointment request by selecting "Add Another Case."

You will receive a confirmation screen with member and case information, including the Level of Review for the case in question. Click Continue to proceed.

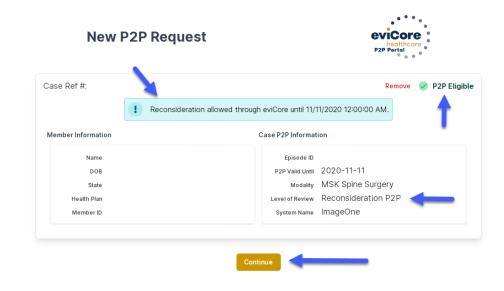

To proceed, select "Lookup Cases."

# How to Schedule a Peer to Peer Request

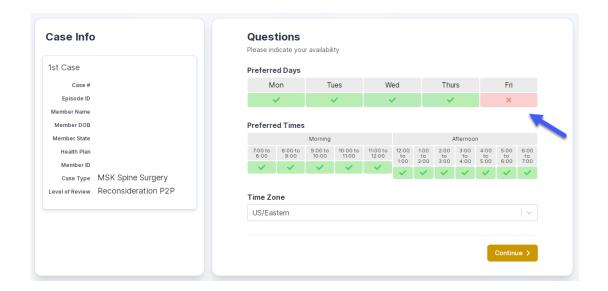

You will be prompted to identify your preferred Days and Times for a Peer to Peer conversation. All opportunities will automatically present. Click on any green check mark to deselect the option and then click Continue.

You will be prompted with a list of eviCore Physicians/Reviewers and appointment options per your availability. Select any of the listed appointment times to continue.

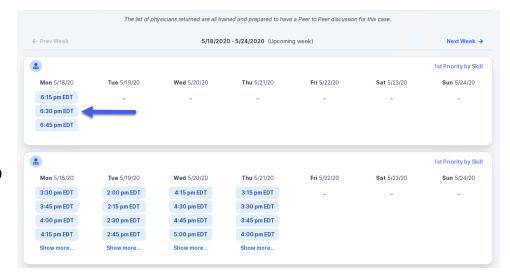

### How to Schedule a Peer to Peer

#### **Confirm Contact Details**

 Contact Person Name and Email Address will auto-populate per your user credentials.

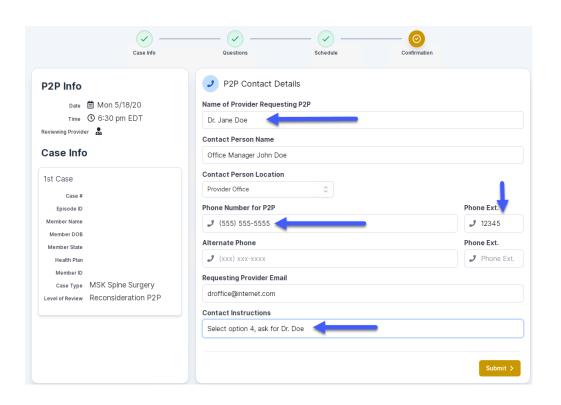

- Be sure to update the following fields so that we can reach the right person for the Peer to Peer appointment:
  - Name of Provider Requesting P2P
  - Phone Number for P2P
  - Contact Instructions
- Click submit to schedule appointment. You will be presented with a summary page containing the details of your scheduled appointment.

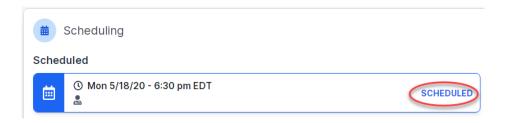

# Canceling or Rescheduling a Peer to Peer Appointment

#### To cancel or reschedule an appointment:

- Access the scheduling software per the instructions above.
- Go to "My P2P Requests" on the left pane navigation.
- Select the request you would like to modify from the list of available appointments.
- Once opened, click on the schedule link. An appointment window will open.
- Click on the Actions drop-down and choose the appropriate action
  - If choosing to reschedule, you will have the opportunity to select a new date or time as you did initially.
  - If choosing to cancel, you will be prompted to input a cancellation reason.

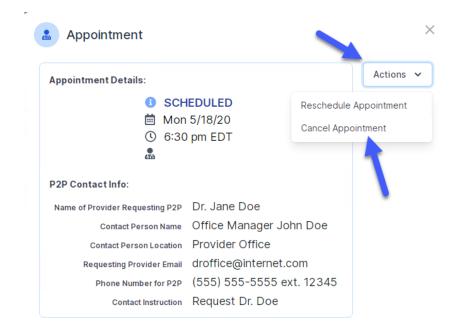

Close browser once done

# Provider Resources

### **Dedicated Call Center**

**Prior Authorization Call Center: 800.792.8790** 

Our call centers are open from 7 a.m. to 7 p.m. (local time).

Providers can contact our call center to do one of the following:

- Request Prior Authorization
- Check Status of existing authorization requests
- Discuss questions regarding authorizations and case decisions
- Change facility or CPT code(s) on an existing case
- Request to speak to a clinical reviewer
- Schedule a clinical consultation with an eviCore Medical Director.

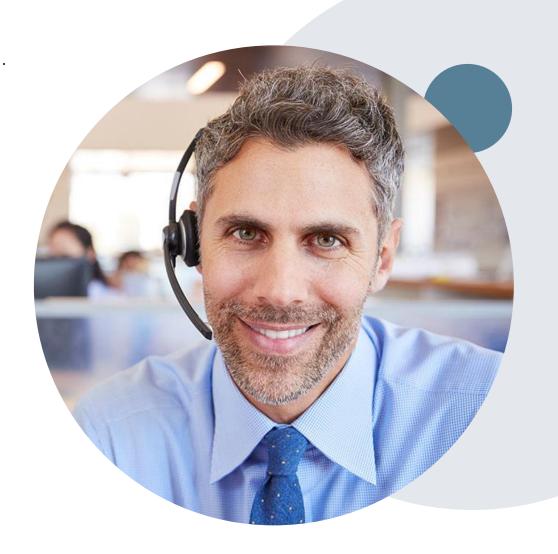

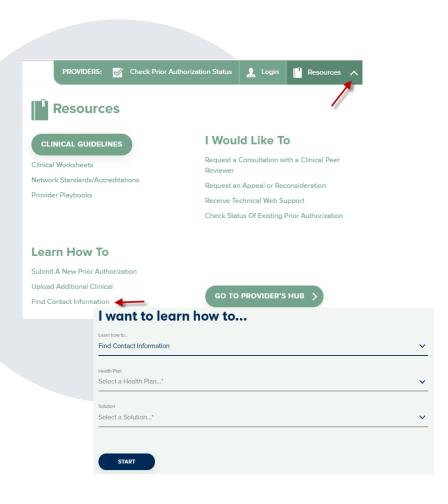

#### **Online Resources**

#### Web-Based Services and Online Resources

- You can access important tools, health plan-specific contact information, and resources at <a href="https://www.eviCore.com">www.eviCore.com</a>
- Select the Resources to view Clinical Guidelines, Online Forms, and more.
- Provider's Hub section includes many resources.
- Provider forums and portal training are offered weekly, you can find a session on <u>www.eviCore.WebEx.com</u>, select WebEx Training, and search upcoming for a "eviCore Portal Training" or "Provider Resource Review Forum."
- The quickest, most efficient way to request prior authorization is through our provider portal. Our dedicated **Web Support** team can assist providers in navigating the portal and addressing any web-related issues during the online submission process.
- To speak with a Web Specialist, call 800.646.0418 (option 2) or email portal.support@evicore.com.

# **Client & Provider Operations Team**

#### **Client and Provider Services**

Dedicated team to address provider-related requests and concerns including:

- Questions regarding Accuracy Assessment, Accreditation, and/or Credentialing
- Requests for an authorization to be resent to the health plan
- Consumer Engagement Inquiries
- Eligibility issues (member, rendering facility, and/or ordering physician)
- Issues experienced during case creation
- Reports of system issues

#### How to Contact our Client and Provider Services team

Email: <u>ClientServices@evicore.com</u> (preferred)

**Phone:** 800.646.0418 (option 4)

For prompt service, please have all pertinent information available. When emailing, make sure to include the health plan in the subject line with a description of the issue, with member/provider/case details when applicable.

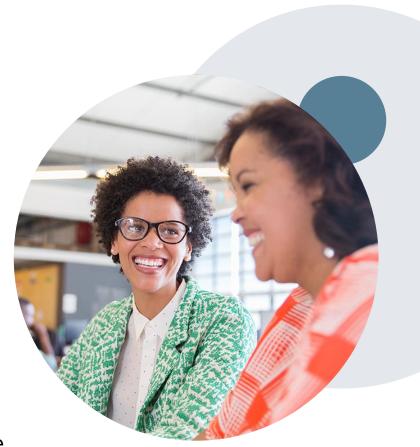

### **Provider Engagement Team**

#### **Provider Engagement team**

Regional team that on-boards providers for new solutions and provides continued support to the provider community. How can the provider engagement team help?

- Partner with the health plan to create a market-readiness strategy for a new and/or existing program
- Conduct onsite and WebEx provider-orientation sessions
- Provide education to supporting staff to improve overall experience and efficiency
- Create training materials
- Monitor and review metrics and overall activity
- Conduct provider-outreach activities when opportunities for improvement have been identified
- Generate and review provider profile reports specific to a TIN or NPI
- Facilitate clinical discussions with ordering providers and eviCore medical directors

#### **How to contact the Provider Engagement team?**

You can find a list of Regional Provider Engagement Managers at evicore.com → Provider's Hub → Training Resources

### **Provider Resource Website**

#### **Provider Resource Page**

eviCore's Provider Experience team maintains provider resource pages that contain client- and solution-specific educational materials to assist providers and their staff on a daily basis. The provider resource page will include, but is not limited to, the following educational materials:

- Frequently Asked Questions
- Quick Reference Guides
- Provider Training
- CPT code list

To access these helpful resources, please visit:

www.eviCore.com/resources/healthplans/AvMed

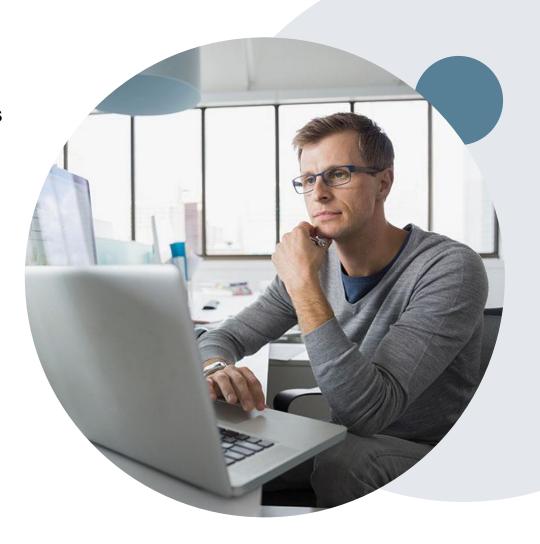

### **Provider Newsletter**

#### **Stay Updated With Our Free Provider Newsletter**

eviCore's provider newsletter is sent out to the provider community with important updates and tips. If you are interested in staying current, feel free to subscribe:

- Go to eviCore.com
- Scroll down and add a valid email to subscribe
- You will begin receiving email provider newsletters with updates

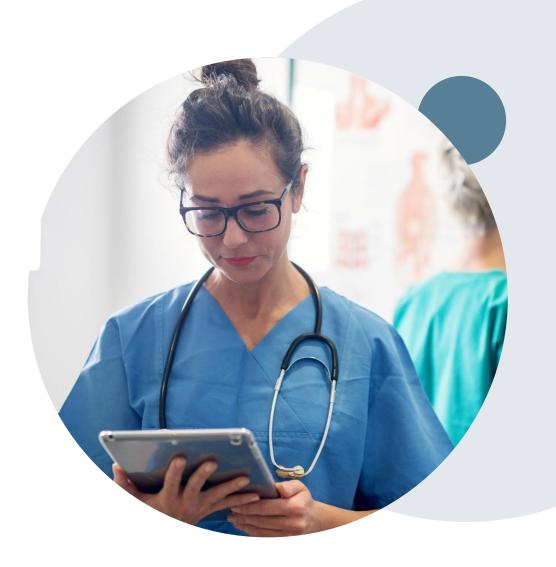

### **Provider Resource Review Forums**

The eviCore website contains multiple tools and resources to assist providers and their staff during the prior authorization process.

We invite you to attend a Provider Resource Review Forum, to navigate <a href="https://www.eviCore.com">www.eviCore.com</a> and understand all the resources available on the Provider's Hub. Learn how to access:

- eviCore's evidence-based clinical guidelines
- Clinical worksheets
- Check-status function of existing prior authorization
- Search for contact information
- Podcasts & Insights
- Training resources

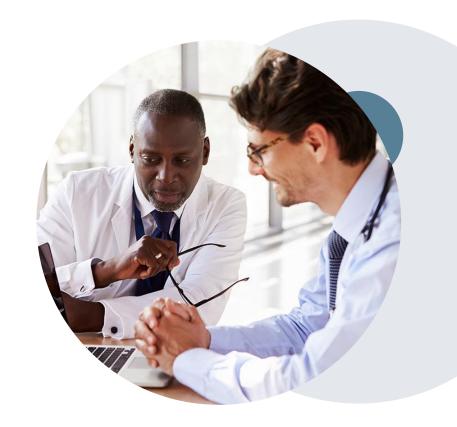

#### How to register for a Provider Resource Review Forum?

You can find a list of scheduled **Provider Resource Review Forums** on <u>www.eviCore.com</u> → Provider's Hub → Scroll down to eviCore Provider Orientation Session Registrations → Upcoming

# Thank You!

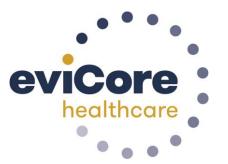